## **Downloading Invoices and Expenses**

If you want to download invoices or expenses from Yoursminc to your desktop (PC, Laptop, Tablet), you can do this as follows:

We give the example of downloading invoices, downloading expenses works in the same way.

Navigate to the Invoices overview page, via the **Invoices - Overview** menu

Enter the selection criteria of the invoices you want to download (in the example shown, the 2023 financial year and period 8)

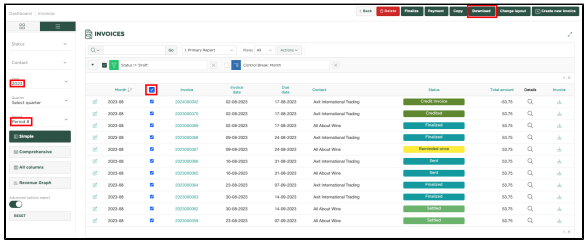

Then select the checkbox on the top line in the overview, which will select all displayed invoices and

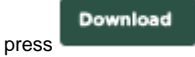

A zip file will now be saved to your desktop, containing all 'downloaded' invoices.